# **UNIVERSITÀ DEGLI STUDI DI PADOVA**

# *Istruzioni tecniche per la compilazione della domanda di partecipazione alla SELEZIONE AD EVIDENZA PUBBLICA PER L'AMMISSIONE AL CORSO DI DOTTORATO DI RICERCA DI INTERESSE NAZIONALE IN SCIENTIFIC, TECHNOLOGICAL AND SOCIAL METHODS ENABLING CIRCULAR ECONOMY XXXIX CICLO*

(PROCEDURA ATTIVA FINO AL 24 AGOSTO 2023 ORE 13,00 ITALIANE)

*Collegarsi al link: <https://pica.cineca.it/unipd/dottorato-sci2023/>*

- 1. La procedura per la presentazione di tale domanda è informatizzata, niente deve essere spedito via posta.
- 2. Prima di compilare la domanda è consigliato leggere attentamente l'avviso di ammissione, in particolare la parte relativa al Corso prescelto per cui si è deciso di presentare la domanda, accertarsi di possedere i requisiti richiesti e VERIFICARE QUALI SONO I DOCUMENTI RICHIESTI DA ALLEGARE.
- 3. ATTENZIONE: TUTTI I DOCUMENTI NECESSARI PER LA DOMANDA DOVRANNO ESSERE CARICATI IN FORMATO PDF E IN ALCUNI CASI STAMPATI, FIRMATI E RICARICATI. SI CONSIGLIA PERTANTO DI UTILIZZARE UNA POSTAZIONE MUNITA DI STAMPANTE E SCANNER.
- 4. È possibile compilare la domanda accedendo alla piattaforma più volte salvando i dati inseriti. In questo modo l'utente entrerà la volta successiva e attraverso il tasto MODIFICA potrà continuare la compilazione.
- 5. Ulteriori informazioni relative alle procedure dell'avviso possono essere richieste inviando una mail a: [phd.application@unipd.it](mailto:phd.application@unipd.it) oppure contattando i riferimenti riportati nel testo dell'avviso di ammissione al dottorato. Per problemi tecnici contattare il supporto tramite il link presente in fondo alla pagina [https://pica.cineca.it/unipd.](https://pica.cineca.it/unipd) Non si garantisce la lettura di mail inviate ad altri indirizzi diversi da questi.
- 6. È possibile presentare un'unica domanda.
- 7. I candidati in possesso di titolo accademico conseguito all'estero che non sia già stato dichiarato equipollente ad un titolo italiano devono leggere l'art. 2 comma 3 dell'avviso di selezione e caricare nella maschera dedicata i documenti richiesti.
- 8. I candidati con disabilità o dislessia possono richiedere di sostenere le prove con modalità personalizzata. I dati saranno trattati nel rispetto della privacy, ai sensi del Regolamento UE 27.04.2016 n. 679 (General Data Protection Regulation, a seguire: GDPR). La documentazione presentata non apparirà nella domanda per la partecipazione alla selezione al dottorato e verrà conservata presso l'Ufficio Servizi agli Studenti – Inclusione. Il candidato che vuole inoltrare la richiesta, dopo aver terminato la procedura di compilazione e presentazione della domanda di dottorato, dovrà tornare nel cruscotto delle domande di dottorato e visualizzare il pulsante per compilare anche la domanda di disabilità.
- 9. TERMINATA LA PROCEDURA DI COMPILAZIONE E PRESENTAZIONE DELLA DOMANDA IL CANDIDATO RICEVERÀ UNA E-MAIL CON LA CONFERMA DELL'AVVENUTA CONSEGNA.

# **1. REGISTRAZIONE E ACCESSO AL SISTEMA**

Per accedere al sistema è necessario collegarsi al sito *<https://pica.cineca.it/unipd/dottorato-sci2023/>*

Nel caso di primo accesso è possibile registrarsi cliccando su "Nuova Registrazione" e inserendo i dati richiesti dal sistema (fig.1, 2).

# **Figura 1 – Pagina di registrazione/autenticazione utente**

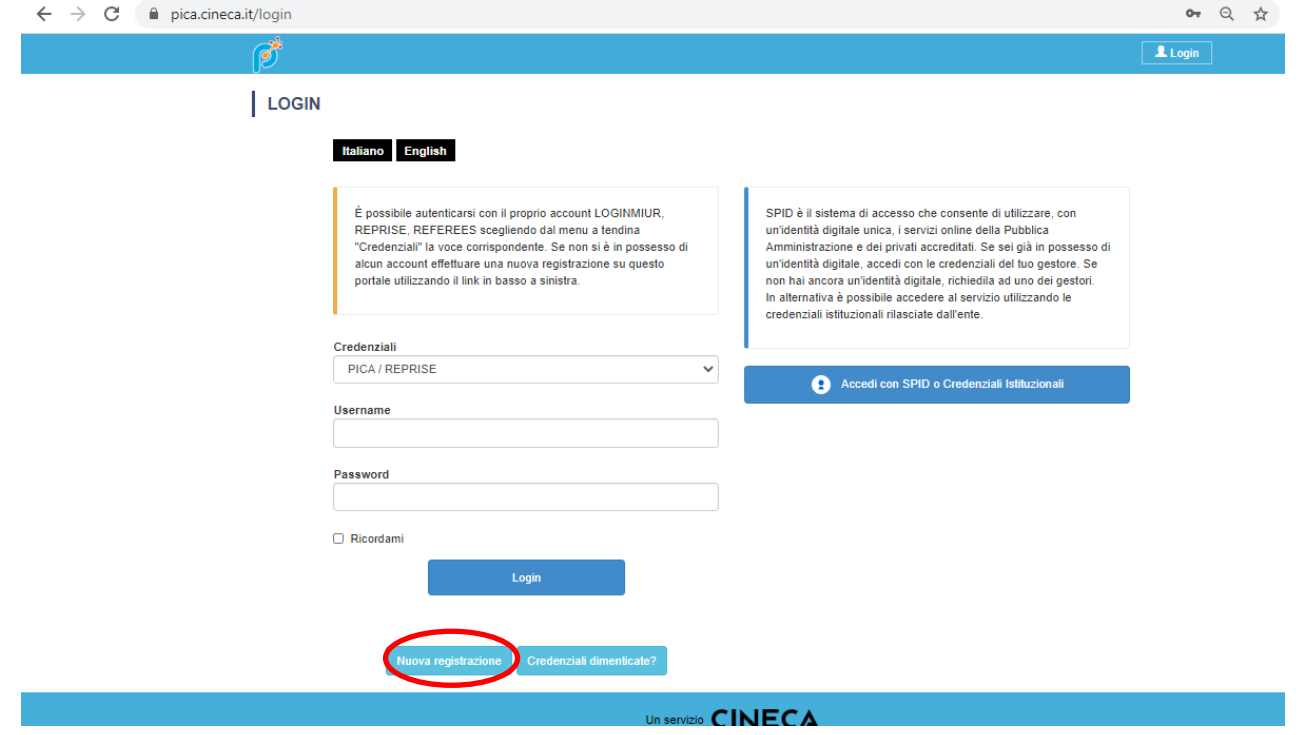

### **Figura 2 –Registrazione dati utente**

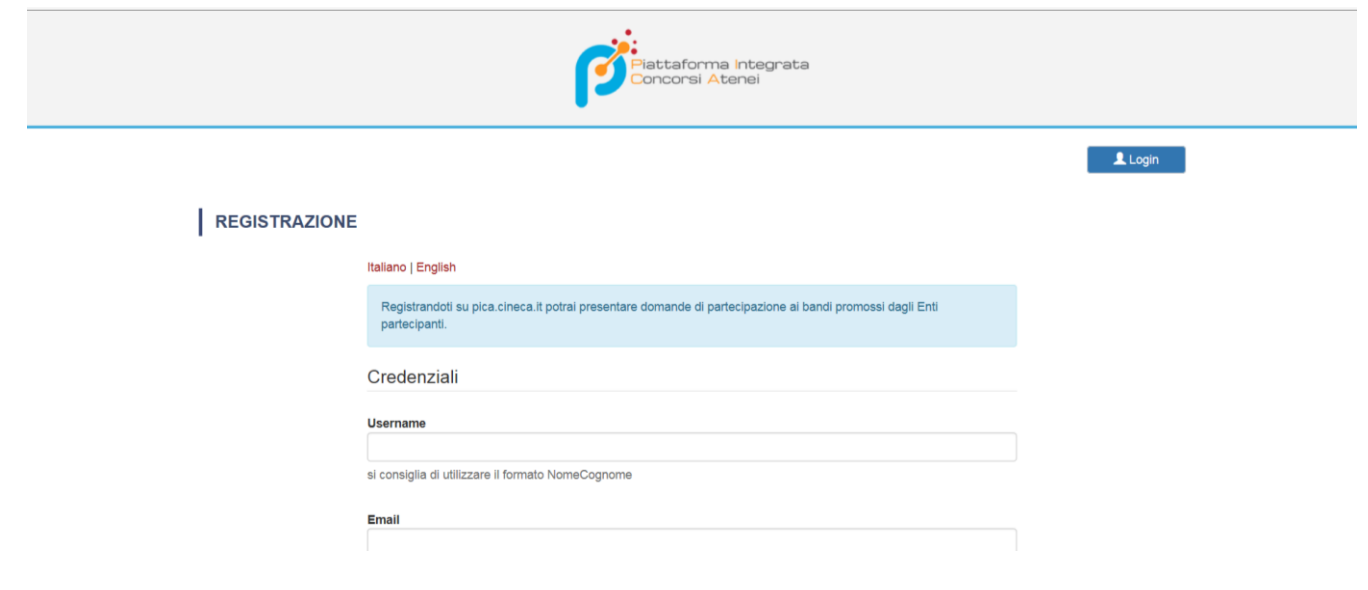

Dopo aver inserito tutti i dati richiesti dalla procedura di registrazione cliccare "Registrati" il sistema invierà all'indirizzo di posta inserito, una mail con le indicazioni per confermare la registrazione. Se non ricevi la mail contattare il supporto tramite il link presente in fondo alla pagina [https://pica.cineca.it/unipd.](https://pica.cineca.it/unipd) (fig.3).

### **Figura 3 – Registrazione campi**

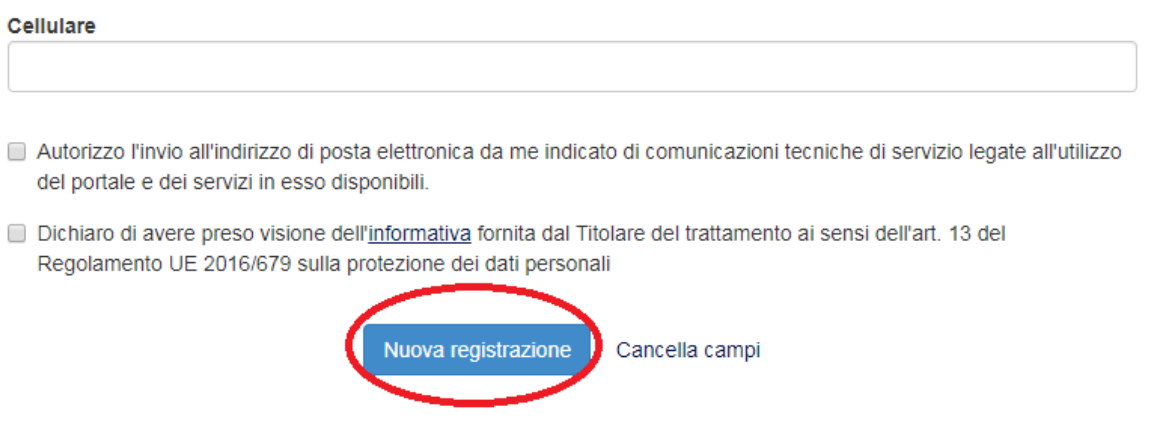

Per coloro che hanno già una utenza alla banca dati LOGINMIUR, si può accedere senza registrarsi inserendo username e password dell'account LOGINMIUR, nel campo credenziali in questo caso si deve selezionare LOGINMIUR.

Nel caso in cui l'utente possieda le credenziali ma non le ricorda deve cliccare sull'opzione "Credenziali dimenticate?".

All'applicazione è possibile accedere tramite SPID [\(https://www.spid.gov.it/\)](https://www.spid.gov.it/?lang=it), scegliendo dalla pagina delle federazioni disponibili l'ente Università di Padova (fig. 4, 5). Seguire poi le istruzioni del proprio gestore (fig. 6). In caso di accesso tramite SPID, non verrà richiesta alcuna firma in fase di presentazione della domanda.

#### **Figura 4 – Pagina di registrazione/autenticazione utente con SPID**

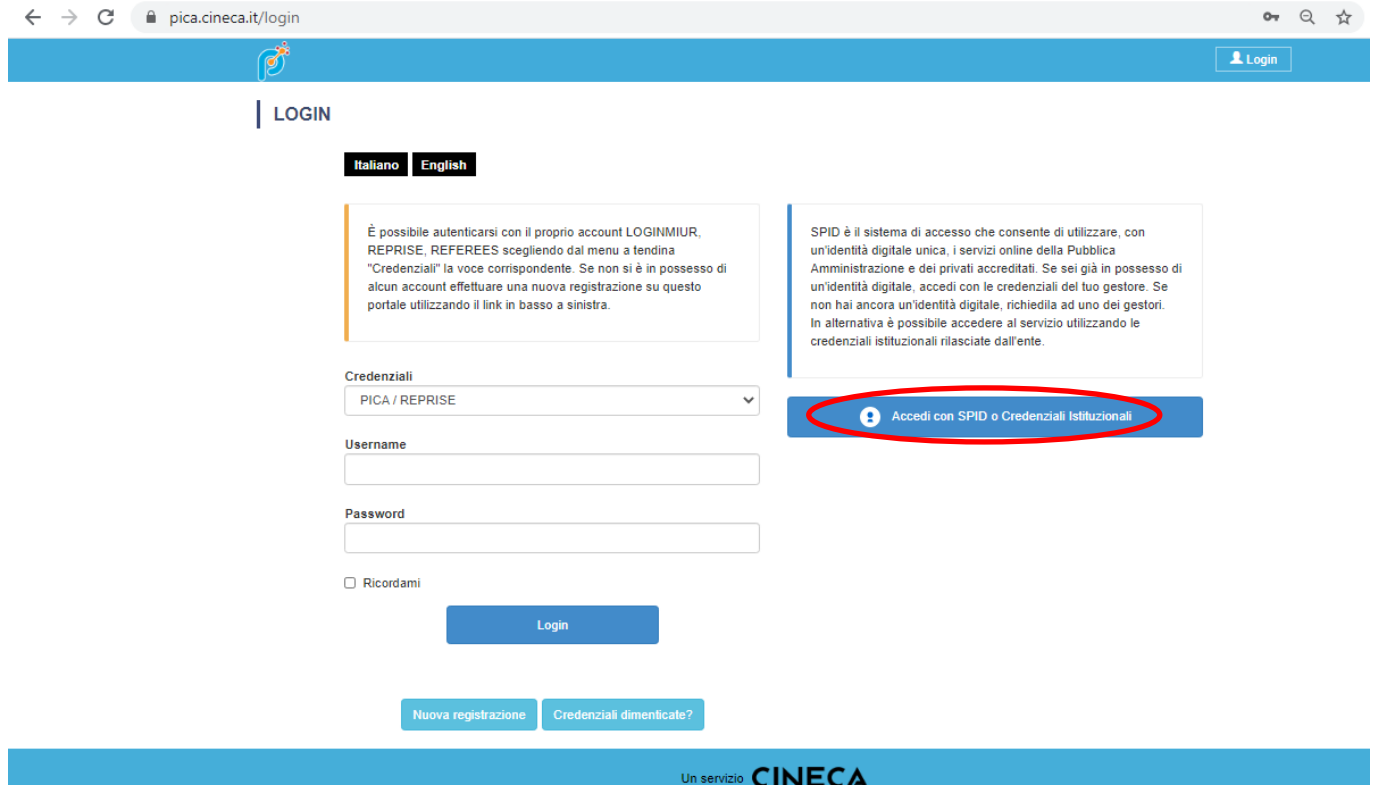

# **Figura 5 – Pagina di registrazione/autenticazione utente con SPID – scelta della federazione**

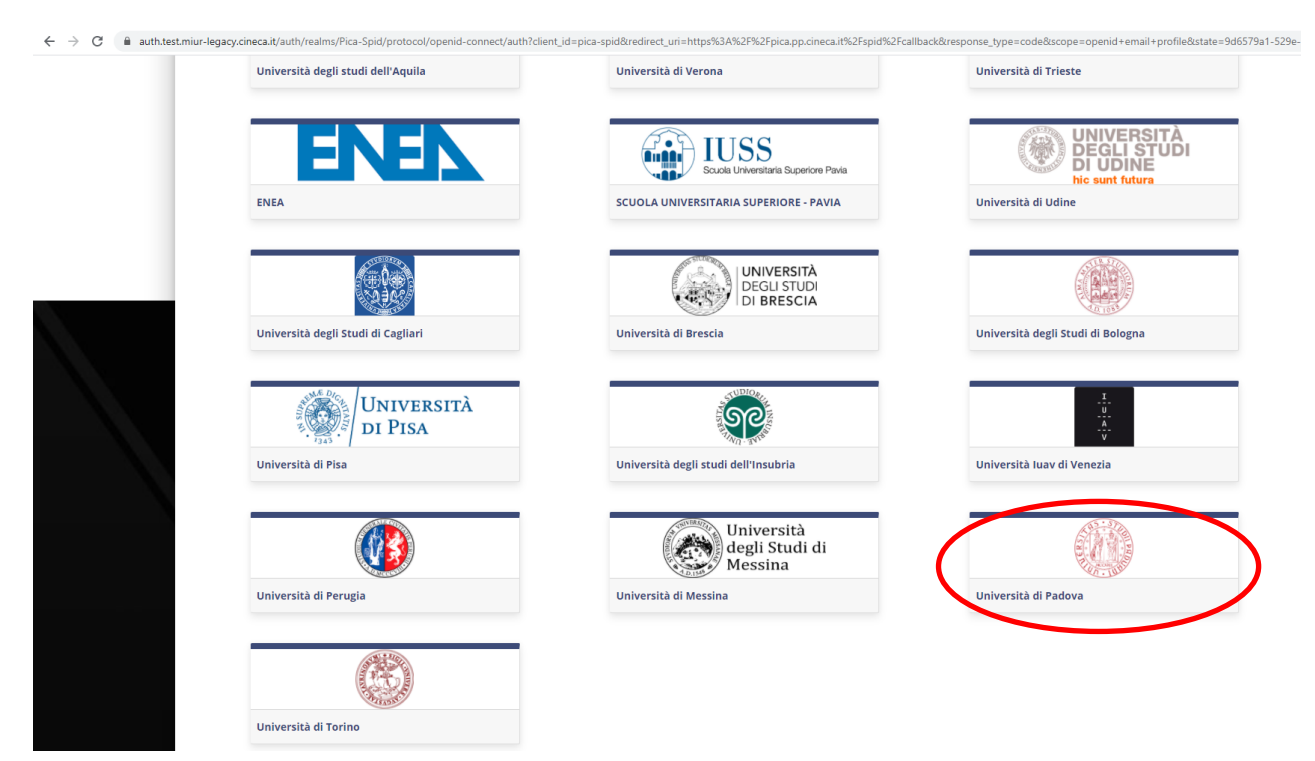

**Figura 6 – Pagina di registrazione/autenticazione utente con SPID – scelta gestore**

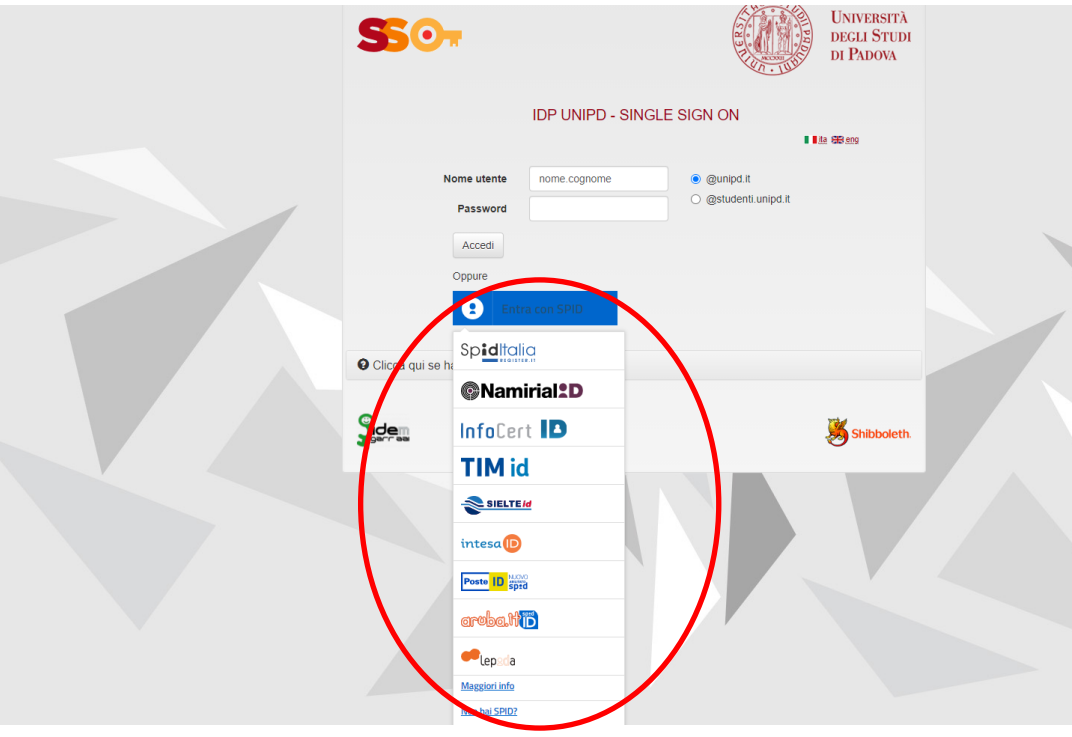

# **2. ACCESSO ALLA PROCEDURA**

Una volta registrati è possibile collegarsi accedendo con le proprie credenziali procedere con la compilazione della domanda cliccando su "Compila una nuova domanda" (fig.7, 8). L'utente prima di compilare la domanda può fare delle modifiche al suo profilo selezionando in alto a destra, nel menù utente, il tipo di modifica che svuole fare.

#### **Figura 7 – Inizio procedura di inserimento domanda**

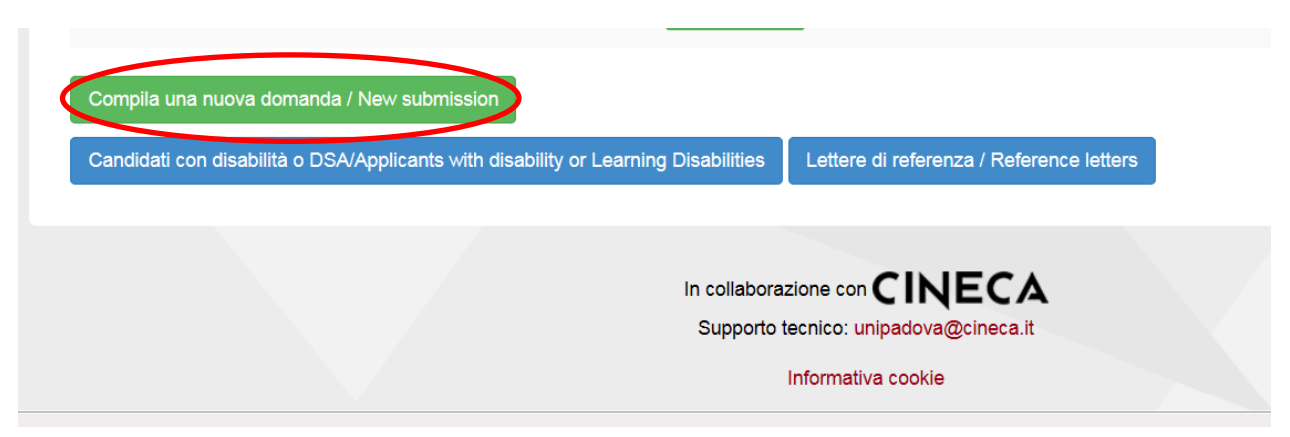

# **Figura 8 - Sezioni per la compilazione della domanda**

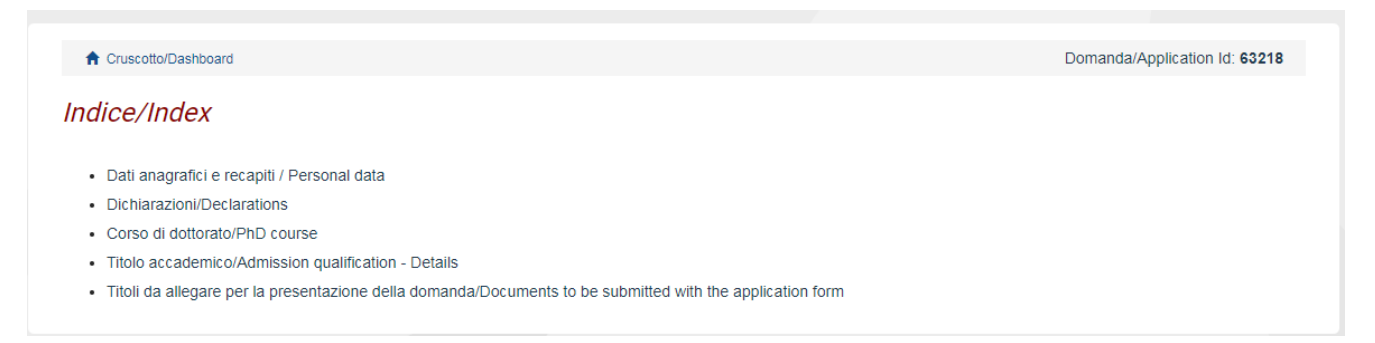

La prima sezione da compilare riguarda i DATI ANAGRAFICI, l'utente troverà precompilata questa parte con i dati già inseriti nella procedura di registrazione, deve pertanto compilare i campi mancanti (fig. 9). Nel caso ci fossero errori nei dati anagrafici l'utente può modificarli accedendo in alto a destra nel "Profilo utente".

**ATTENZIONE:** alla fine della compilazione è necessario sempre cliccare sul pulsante "SALVA E PROCEDI".

Se l'inserimento è avvenuto correttamente il sistema passa alla sezione successiva, in caso contrario compariranno dei messaggi di errore e l'utente dovrà correggere i dati inseriti (fig.9).

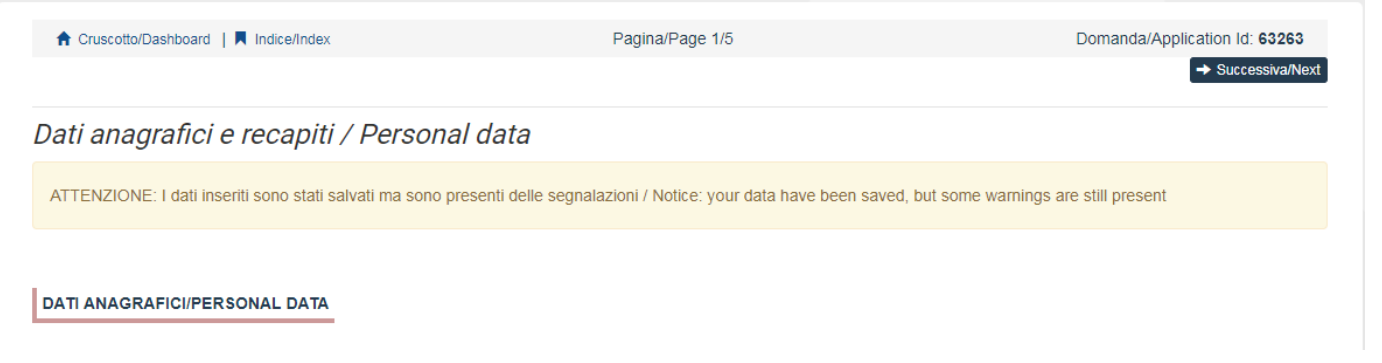

La sezione "DICHIARAZIONI" chiede al candidato di prendere visione di una serie di dichiarazioni e di caricare in upload un documento di riconoscimento (carta di identità o passaporto o patente di guida).

La schermata successiva Corso di dottorato (fig.10) chiede al candidato di selezionare il Corso di Dottorato, il/i curriculum/a e al massimo tre temi vincolati.

#### **Figura 10 – Sezione corso di Dottorato e tema vincolato**

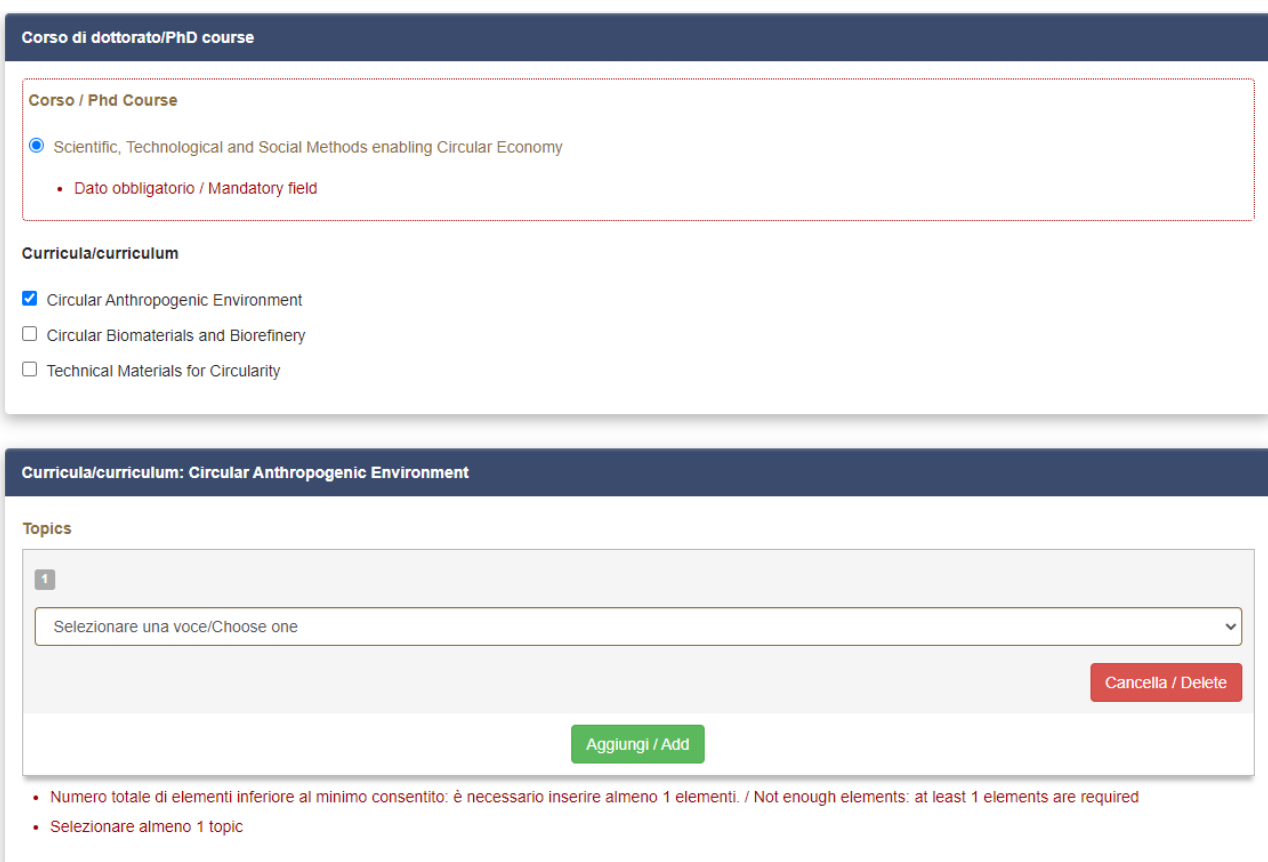

#### Prova orale a distanza / online oral examination

Vuoi sostenere la prova orale a distanza (Zoom, o in caso di impossibilità di utilizzo altra piattaforma concordata)? / Do you want to take the oral examination using Zoom or, if not available in your country, another equipment agreed with the Commission?

 $\circ$  Si / Yes

Nella sezione successiva (TITOLO ACCADEMICO) il candidato deve scegliere tra le quattro opzioni indicate (fig.11).

# **Figura 11 – TITOLO ACCADEMICO**

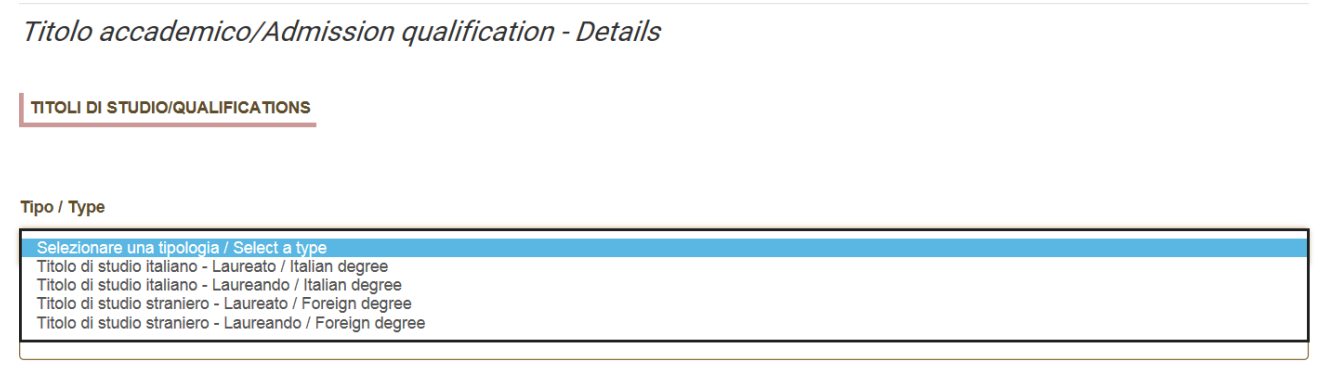

Successivamente viene chiesto al candidato di inserire le informazioni relative al titolo accademico conseguito o da conseguire entro il 31 ottobre 2023 (fig.12).

# **Figura 12 – TITOLO ACCADEMICO**

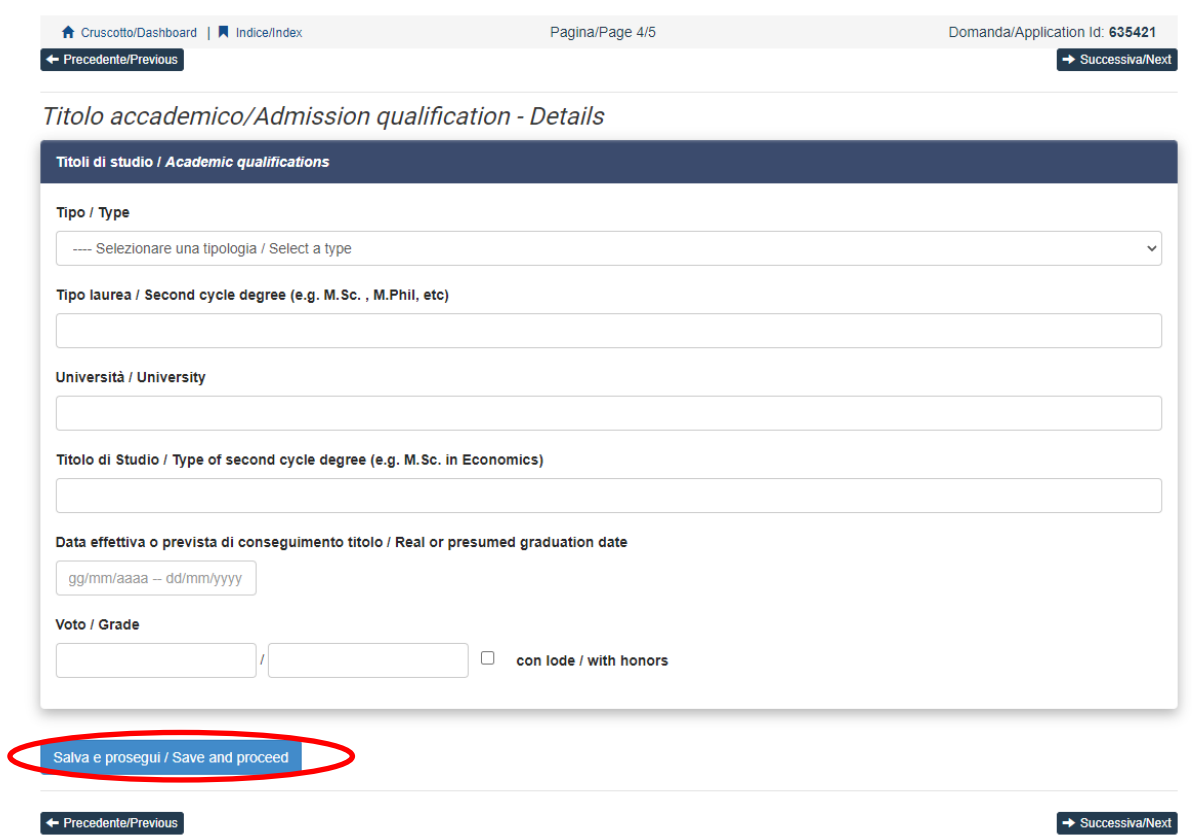

La sezione successiva "TITOLI DA ALLEGARE PER LA PRESENTAZIONE DELLA DOMANDA" consente di caricare tutti i titoli richiesti per la partecipazione alla selezione, tranne le lettere di accettazione per le quali è prevista una procedura a parte (si veda paragrafo 3). Si consiglia al candidato di leggere con attenzione quali sono i titoli previsti dall'avviso di selezione, al fine di inserirli nella procedura in modo esaustivo e corretto.

**ATTENZIONE**: In questa sezione devono essere caricati i documenti previsti nel caso di riconoscimento del titolo straniero (Art. 2.3 della normativa dell'avviso di selezione - Ammissione alla selezione per i candidati in possesso di titolo accademico conseguito all'estero).

I file caricati devono essere in formato pdf e leggibili. Per ogni file caricato si deve inserire una breve descrizione (fig.13).

# **Figura 13 – TITOLI DA ALLEGARE PER LA PRESENTAZIONE DELLA DOMANDA**

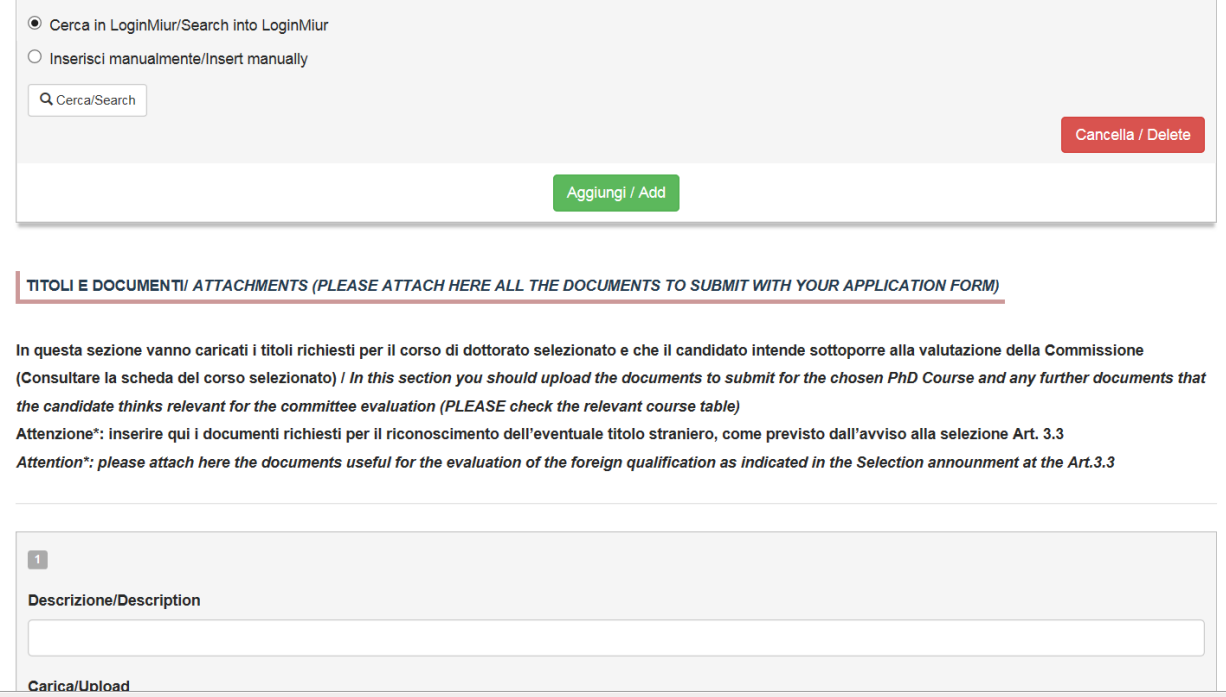

A questo punto il candidato vedrà il cruscotto con la sua domanda da presentare. Il passo successivo sarà quello di cliccare su "Presenta/Submit" (fig.14).

### **Figura 14 – Presentazione della domanda**

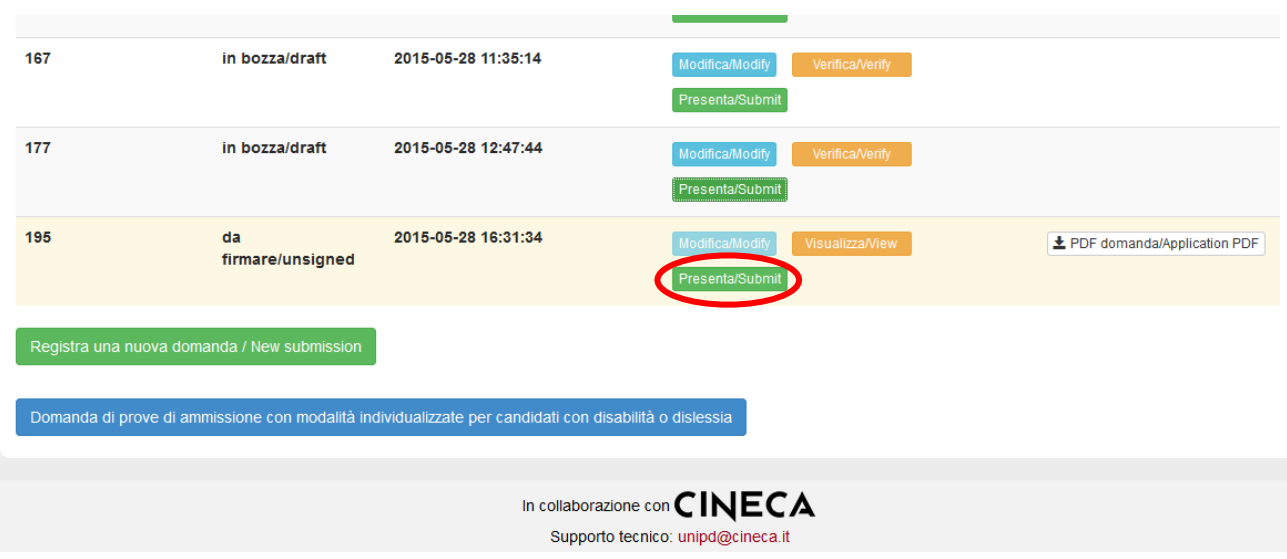

Nel caso di compilazione corretta il sistema genera l'anteprima del file della domanda, nel caso di errori il sistema avvisa il candidato che la domanda deve essere modificata. Quando il sistema rileva che la domanda è stata correttamente compilata permette il passaggio successivo e il candidato deve cliccare sul pulsante "Presenta/Submit" in fondo alla pagina (fig.15). In caso di accesso tramite SPID una volta premuto il pulsante "Presenta/Submit" la domanda risulterà in automatico firmata.

#### **Figura 15 – Presentazione della domanda**

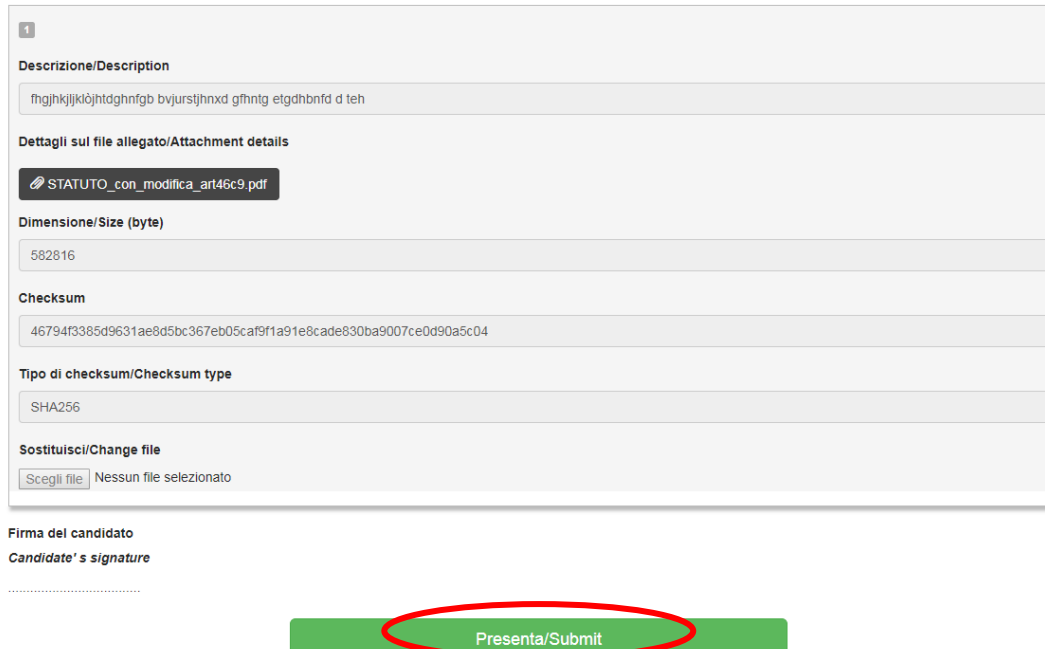

A questo punto vengono proposte tre modalità di firma e il candidato deve selezionarne una e seguire attentamente le istruzioni (fig.16)

### **Figura 16 – Modalità di firma**

#### Cruscotto/Dashboard

Domanda/Application Id: 63262

Il sistema supporta le seguenti modalità / The following options are available

#### Firma il documento manualmente / Sign the application (no digital signature)

Per firmare manualmente il documento è necessario scaricare il PDE del documento sul proprio computer, stamparlo, firmarlo manualmente effettuarne la scansione in un file PDF e caricare quest'ultimo sul sito. / If you can't sign the document digitally as specified in the other sections you need to download the pdf file of the application, print it, sign it in orginal, scan it in a pdf file and upload it again on the website. ATTENZIONE: la scansione, oltre alle pagine della domanda, dovrà contenere nell'ultima pagina la copia di un documento di identità in corso di validità (questo passaggio non è necessario se la copia del documento di identità è stata inserita tra gli allegati alla domanda) / WATCH OUT: the copy of a valid identity document must be included as the last page of the scanned pdf, after the application form pages (this step can be dispensed with if a copy of the document was uploaded as an attachment of the application form)

#### Firma il documento sul server ConFirma / Sign the application on the server using ConFirma service

Per firmare digitalmente il documento è necessario avere una dotazione hardware (ad esempio smart card o dispositivo USB con certificato digitale di sottoscrizione rilasciato da un Certificatore accreditato) compatibile con il servizio ConFirma. Dopo la firma sarà possibile scaricare il PDF firmato / In oder to sign digitally the application it is necessary to have an hardware (e.g. smart card or USB with digital signature certificate issued by an approved certification body) compatible with ConFirma service. After signing, applicants can download the signed pdf application

#### Firma digitalmente il documento sul tuo personal computer / Sign the application digitally on your pc

Per firmare digitalmente il documento è necessario avere una dotazione hardware (ad esempio smart card o dispositivo USB con certificato digitale di sottoscrizione rilasciato da un Certificatore accreditato) e software di firma digitale con cui generare, a partire dal file PDF del documento scaricato da questo sito, il file firmato in formato pdf.p7m da ricaricare sul sito stesso / In oder to sign digitally the application it is necessary to have an hardware (e.g. smart card or USB with digital signature certificate issued by an approved certification body) and a software for digital signatures in order to create a pdf.p7m file from the pdf file downloaded from this site. The pdf.p7m file must be uploaded in the website again

**ATTENZIONE**: i candidati che in fase di registrazione hanno indicato "NO" al campo **"cittadinanza italiana" e** che non hanno inserito il **"codice fiscale",** durante il processo di firma della domanda vedranno solamente la modalità di **"firma manuale"**

Nel caso il candidato scelga la modalità manuale è importante ricordarsi che **deve stampare la domanda, firmarla e caricarla. Inoltre, nel caso non l'abbia già fatto nella maschera "dati anagrafici", allegare come richiesto dalla procedura un documento di riconoscimento. Si consiglia al candidato di verificare che il file che si sta per caricare sia completo, il sistema accetta un solo file in pdf quindi se si intende caricare anche un documento di riconoscimento è necessario scansionarlo in un unico file con la domanda.**

Terminata la procedura e presentata la domanda telematica il candidato riceverà una mail con la notifica. In ogni momento il candidato potrà rientrare nel sistema, accedere con le sue credenziali e visualizzare la domanda.

#### **3. LETTERE DI REFERENZA**

Se i candidati vogliono presentare lettere di referenza tra i titoli per il corso di dottorato, dopo la presentazione del modulo di domanda troveranno il pulsante 'Lettere di referenza' nella dashboard (fig. 17). Il candidato deve cliccare su di esso e compilare le informazioni rilevanti al fine di inviare ai referee scelti la richiesta della lettera. I candidati devono specificare l'indirizzo email istituzionale del referee, non un indirizzo e-mail personale.

#### **Figura 17 – Lettere di referenza**

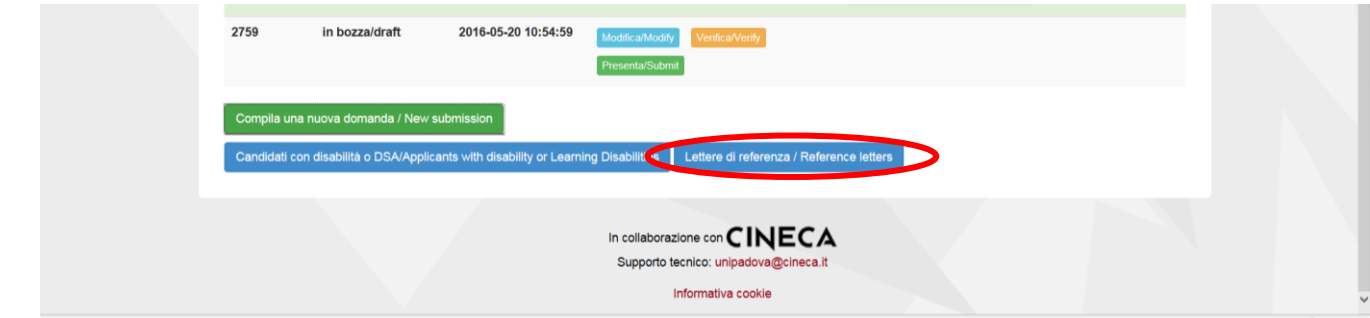

Il referee specificato riceverà la richiesta di compilare della "lettera di referenza" e potrà presentarla entro il 31 agosto 2023 alle 13:00. Consigliamo ai candidati di informare i referee che riceveranno la richiesta. Se il referee compila e invia la lettera, il richiedente riceverà un'e-mail che specifica che la lettera è stata inviata. I candidati, tuttavia, possono sempre verificare lo stato della richiesta. Le lettere di riferimento caricate dai candidati non saranno prese in considerazione.

Se i candidati desiderano cambiare il referee devono contattare il supporto tramite il link presente in fondo alla pagina <https://pica.cineca.it/unipd> specificando l'ID della domanda

# **4. PROCEDURA DI MODIFICA E RITIRO**

Nel caso in cui il candidato abbia la necessità di fare delle modifiche alla domanda dopo aver generato il pdf della domanda stessa:

- Se il candidato ha presentato la domanda e ricevuto la mail di conferma della presentazione non sarà più possibile accedere a tale domanda per modificarla ma sarà solo possibile ritirarla accedendo alla procedura di ritiro dal cruscotto e ripresentare una nuova domanda.

- Se il candidato ha generato il file pdf della domanda, ma non ha terminato la procedura di presentazione (la domanda firmata non è stata ancora caricata e quindi il candidato non ha ricevuto la mail di conferma della presentazione) allora deve contattare il supporto tramite il link presente in fondo alla pagina<https://pica.cineca.it/unipd> richiedendo l'apertura della domanda specificando la motivazione e id-domanda e allegando il documento di riconoscimento.